The Academy Libraries 香港演藝學院圖書館

# **Primo@Lib ESSENTIALS**

1. Click 1 "Sign in" or 2 "..." at the upper right corner of the Primo@Lib landing page.

2. Click 3 "SIGN IN".

- 4. Once you have signed in, you can enjoy the following personalized features:
	- a. Renew checked-out items
	- b. Access articles and data from electronic resources licensed by Academy Libraries and indexed in Primo according to the privileges granted to you
	- c. Create and locate your favourite lists
	- d. Save your searches and set up alerts for new items that meet your query

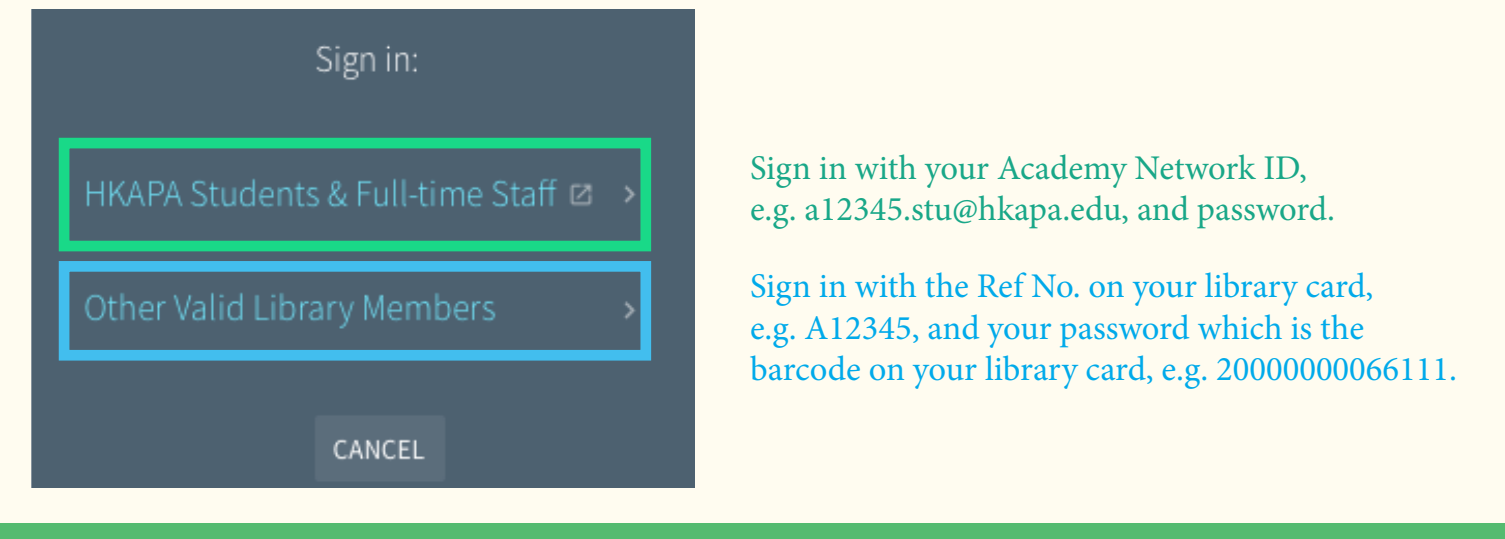

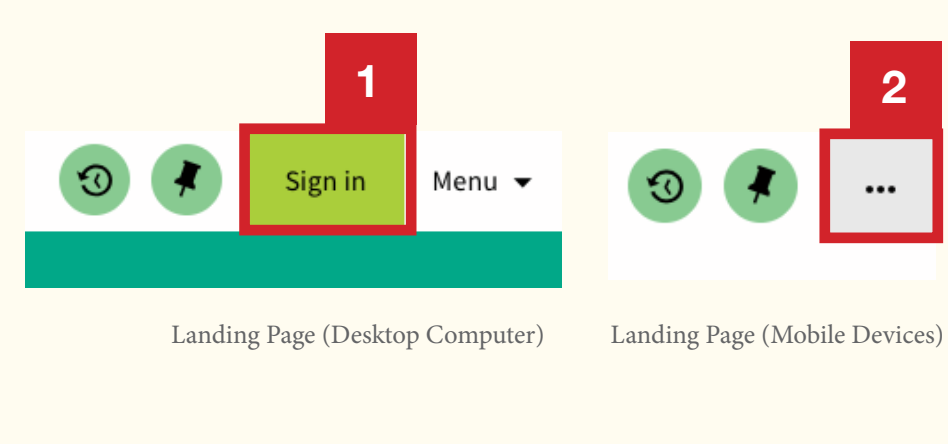

The above login and password will apply to all platforms of the Library Information System, including DPAR, Audio*Miner*, remote access to e-resources and Seminar Room booking system.

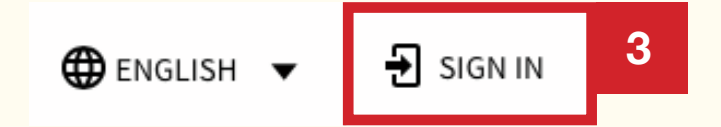

3. Select "HKAPA Students/ Full-time Staff" or "Other Valid Library Members" as appropriate.

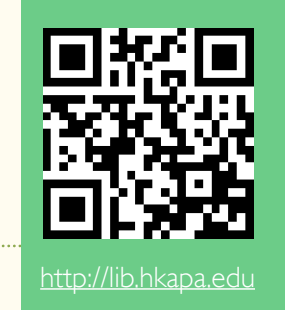

## **A. To Login**

**Primo@Lib** 

- 1. Once you have signed in, click 1 "Your Name" and then select 2 "MY LIBRARY RECORD" to view a summary of your library account status.
- 2. Click 3 "LOANS" and then select 4a "RENEW ALL" or 4b "RENEW" individual item.
- 3. "RENEW" will be changed to 5 "Renewed" and a new due date will be displayed if the renewal is successful.

Practical dimming / Mobsby, Nick.

Due: 22/03/2018, 23:00. Pick up:Academy Library Main Stack PN1992.8.L5 M62 2006

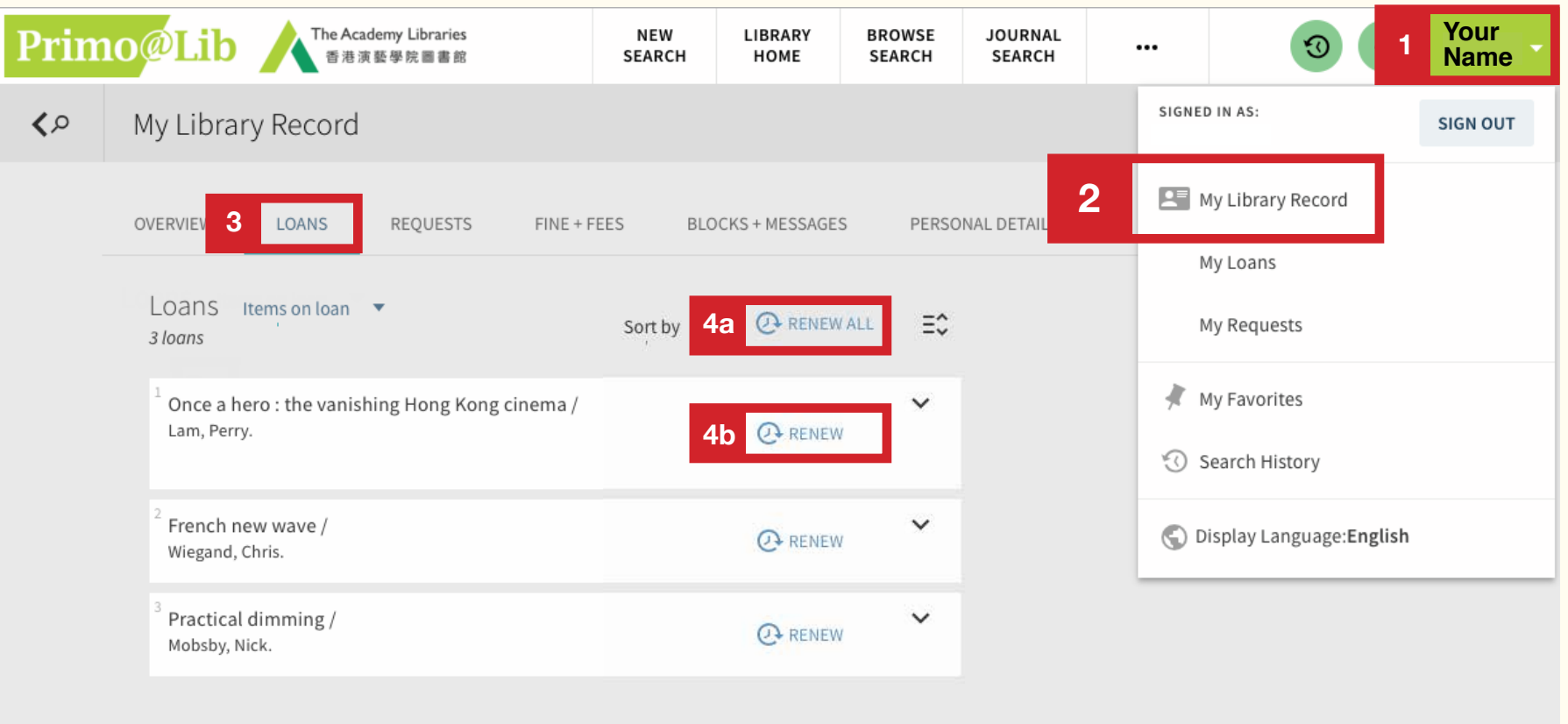

Primo@Lib The Academy Libraries 香港演藝學院圖書館

# **Primo@Lib ESSENTIALS**

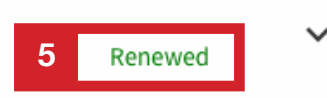

## **B. To Renew Online**

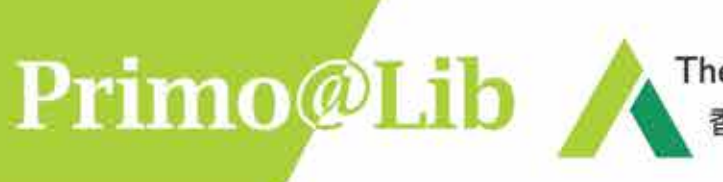

### The Academy Libraries 香港演藝學院圖書館

## **C. To Request Online**

**Request items on loan, on Holdshelf, Music Library Materials or Off-site Materials**

- 1. You will need to sign in to make request.
- 2. When you find an item(s) that you would like to request, click on the title to view the full record.

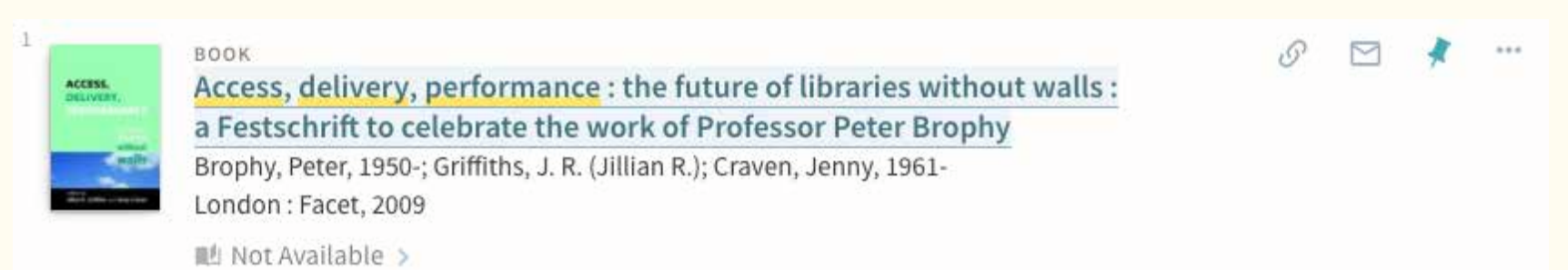

3. Click "Request" under Availability to proceed.

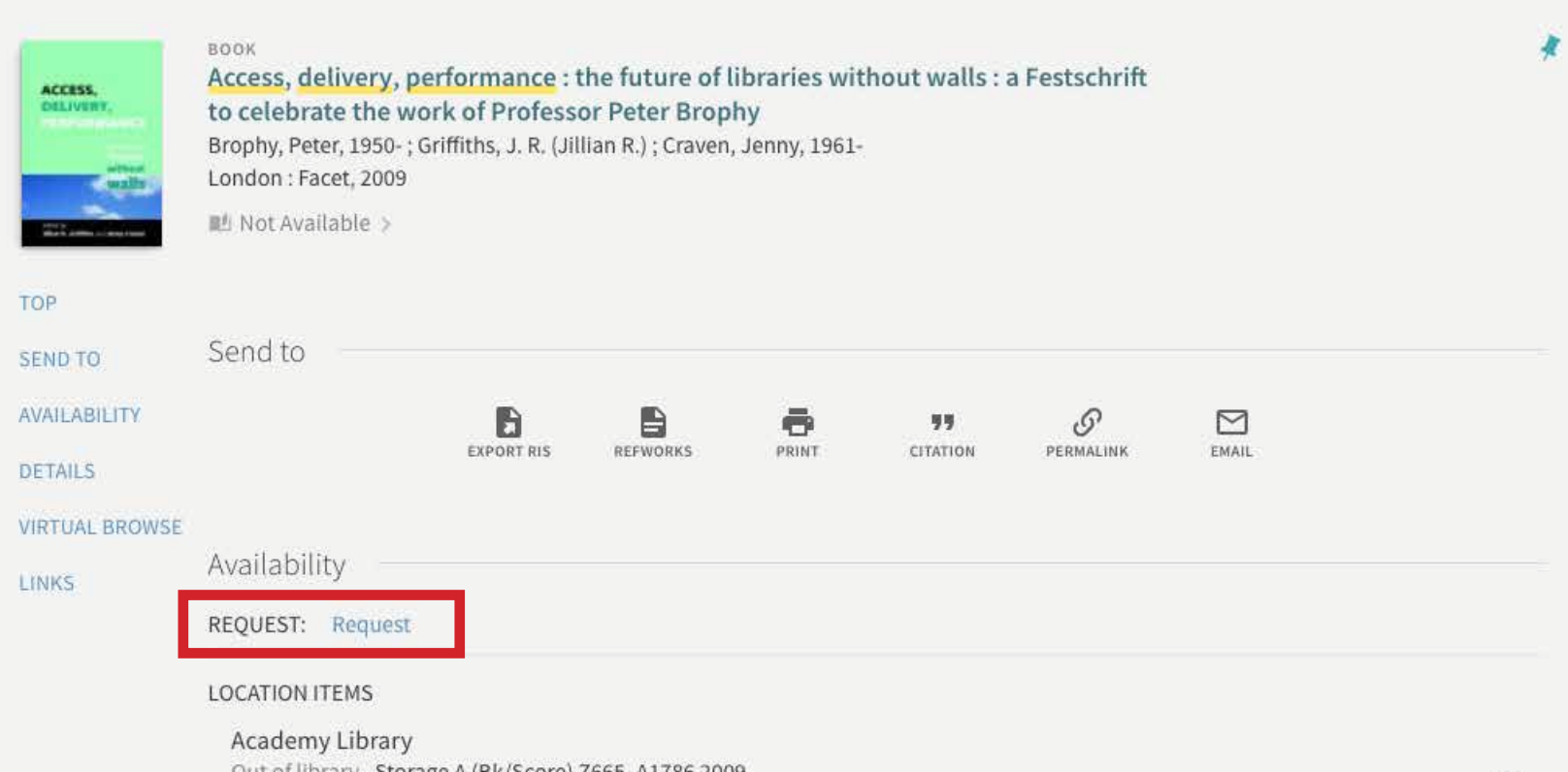

Out of library, Storage A (Bk/Score) Z665.A1786 2009 (1 copy, 0 available, 0 requests)

## **Primo@Lib ESSENTIALS**

*August 2018*

#### General Enquiries Tel: 2584-8510 (Academy Library) Tel: 2584-8921 (F/TV Library)

*Suggestions and Comments* E-mail: library@hkapa.edu

4. Select a preferred Pickup Location and a date after which the requested item is no longer needed, and click "SEND REQUEST".

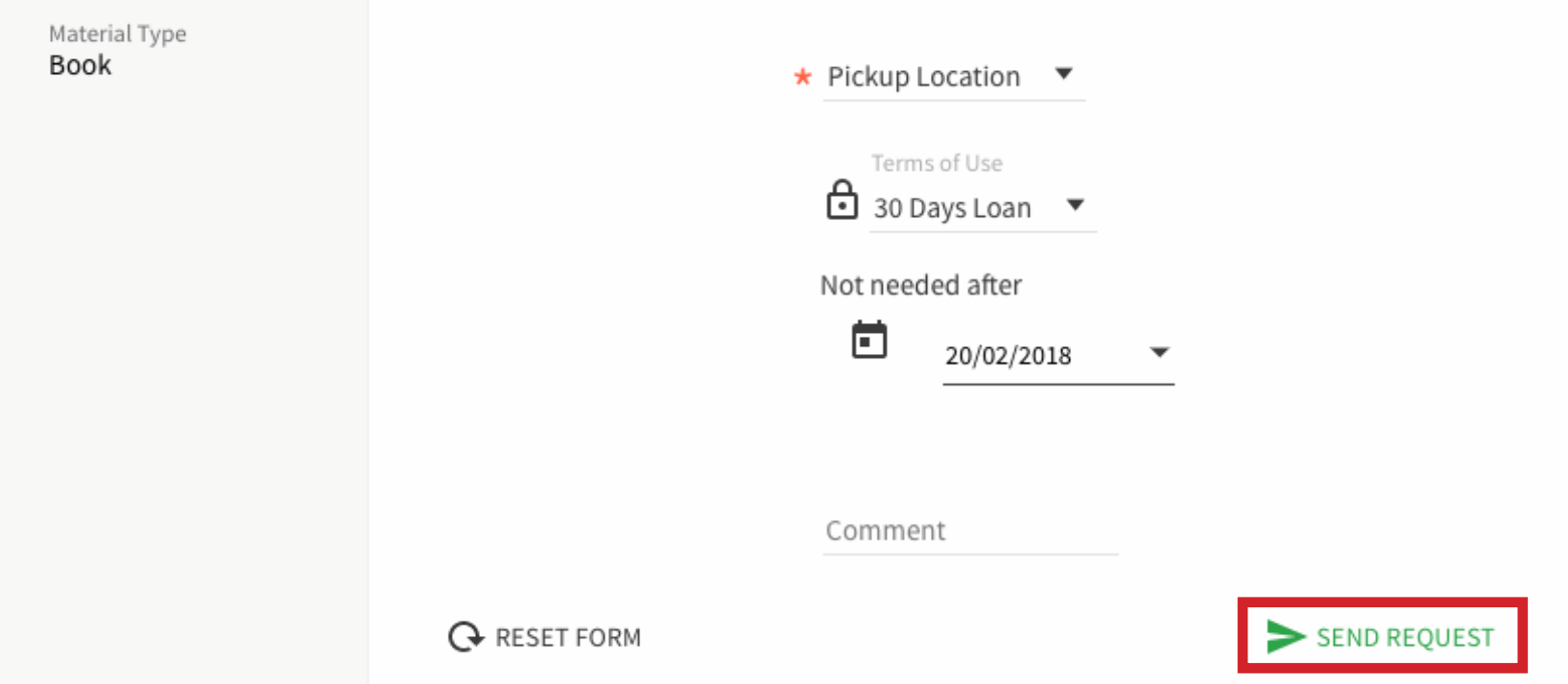

5. The following message will be shown if the request is successful.

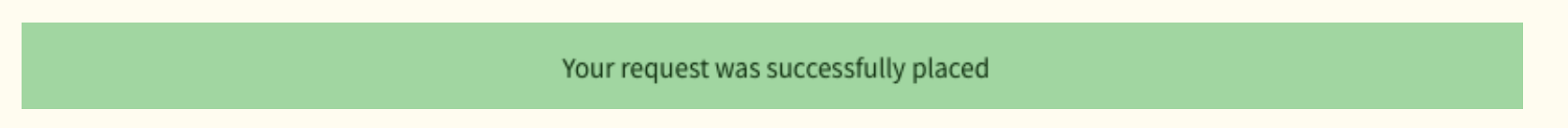

6. You will receive an email notification when the requested item is ready for pickup. The latest status of the requested item can also be found in the "REQUESTS" tab of "My Library Record".

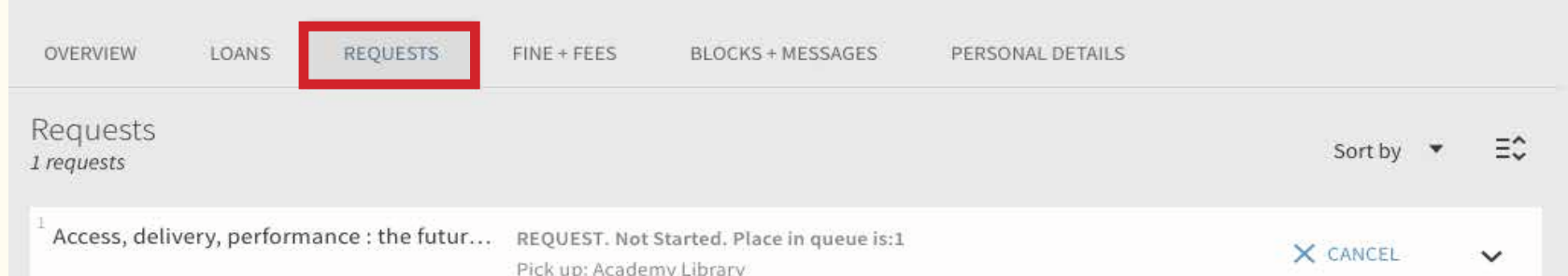

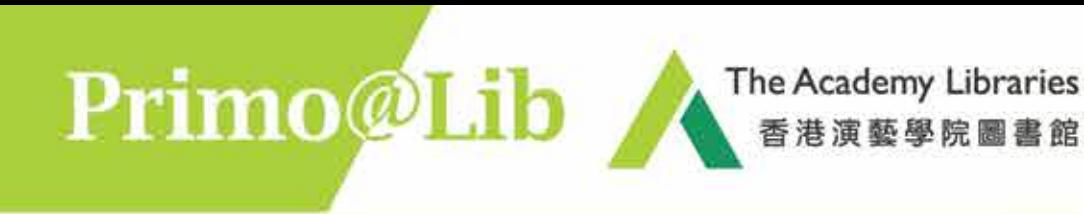

## **Primo@Lib ESSENTIALS**